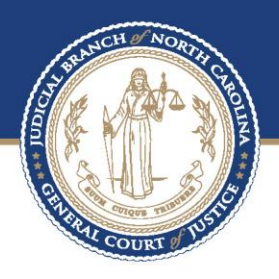

# **ECOURTS**

eFiling Process in Odyssey File & Serve – Filer for Probation Officers Prepared by

BAPM

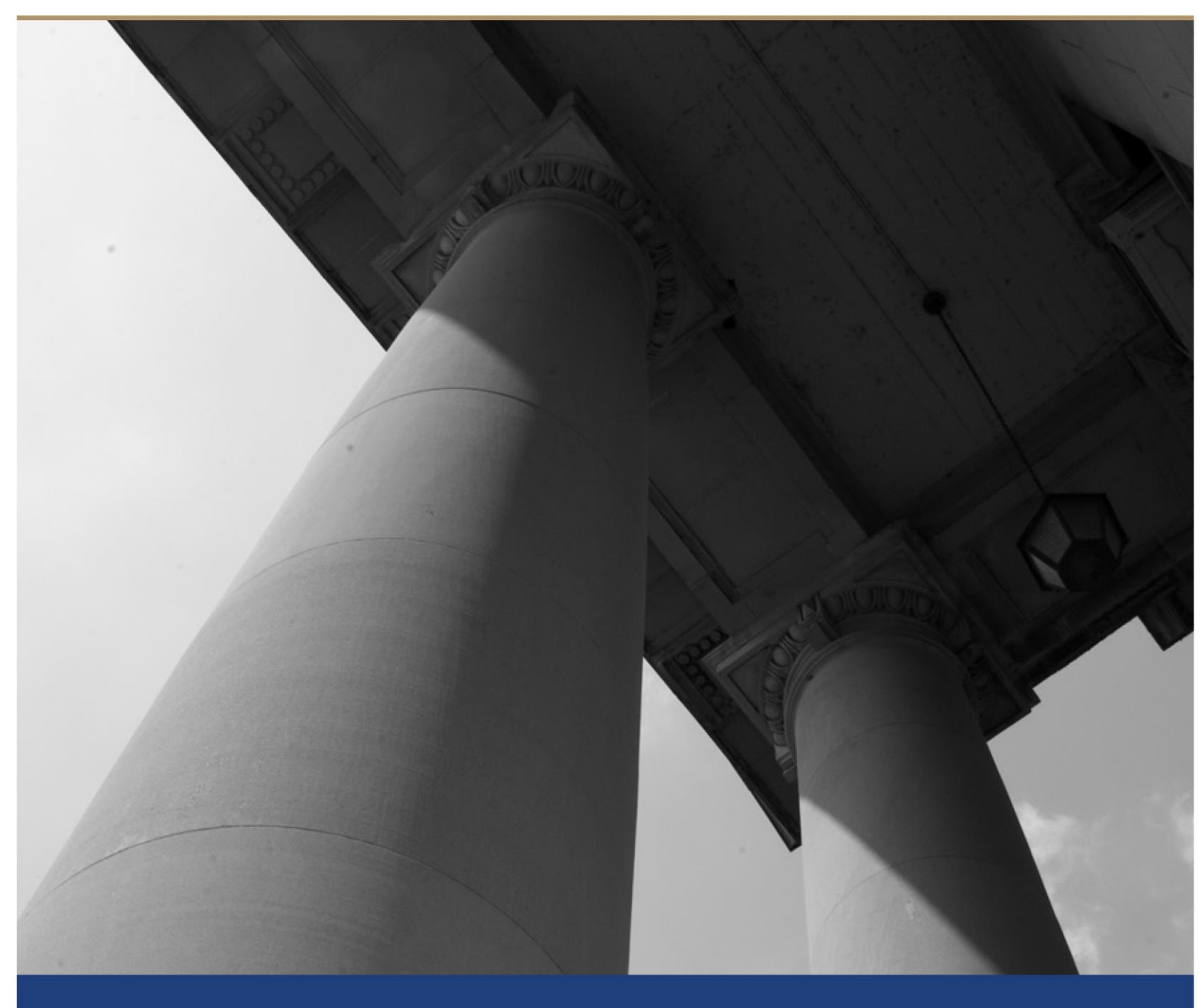

# Table of Contents

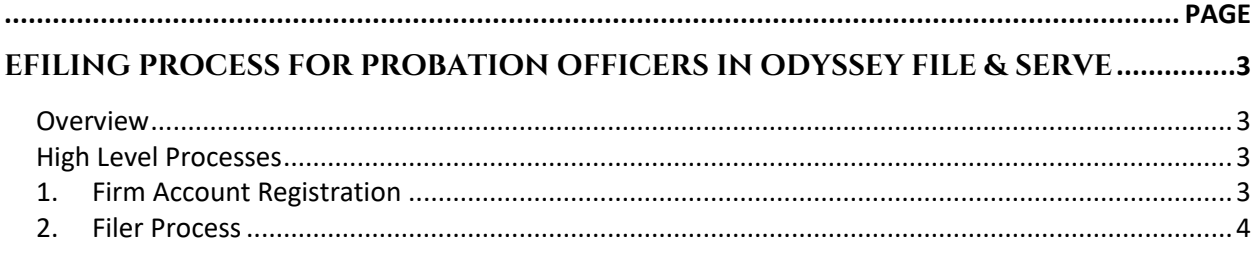

### **About the North Carolina Judicial Branch**

The mission of the North Carolina Judicial Branch is to protect and preserve the rights and liberties of all the people as guaranteed by the Constitutions and laws of the United States and North Carolina by providing a fair, independent and accessible forum for the just, timely and economical resolution of their legal affairs.

#### **About the North Carolina Administrative Office of the Courts**

The mission of the North Carolina Administrative Office of the Courts is to provide services to help North Carolina's unified court system operate more efficiently and effectively, taking into account each courthouse's diverse needs, caseloads, and available resources.

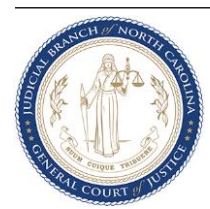

## eFiling Process for Probation Officers in Odyssey File & Serve

### **Overview**

The North Carolina Administrative Office of the Courts (NCAOC) currently provides some eFiling capabilities in limited counties. As NCAOC prepares to transition to eCourts, all initial and subsequent filings will either utilize Odyssey's Guide & File (OGF) or Odyssey's File & Serve (OFS) products depending on the filing. This document details the process of e-file for Probation Officers using Odyssey's File & Serve product.

### **High Level Processes**

### **1. Firm Account Registration**

For registering to the File & Serve Filer website, the Chief of Support Services has indicated each unit will have a separate firm account that will be set up by the CPPO. Additionally they may provide a supplemental guide to assist with the initial setup of the firm account.

A Firm Administrator will be identified for each firm account, and they will use a different email for each unit when registering. Once registered, the Firm Administrator will need to setup the firm account by adding Probation Officers as users. Additionally, they must add a dummy filing attorney and create a 'Waiver' payment account detail.

The details of the dummy filing attorney for initial setup of firm account are as follows First Name = N/A – COURT PARTNER Last Name = EFILER Bar Number = 999981

After the initial set up Probation Officers can begin filing.

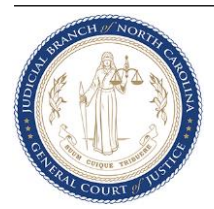

## **2. Filer Process**

Probation Officers begin e-filing by initially registering in the OFS Filer site which will be made available through the main Judicial website.

a. Filers initiate filing by clicking on **Start Filing** button on the Dashboard.

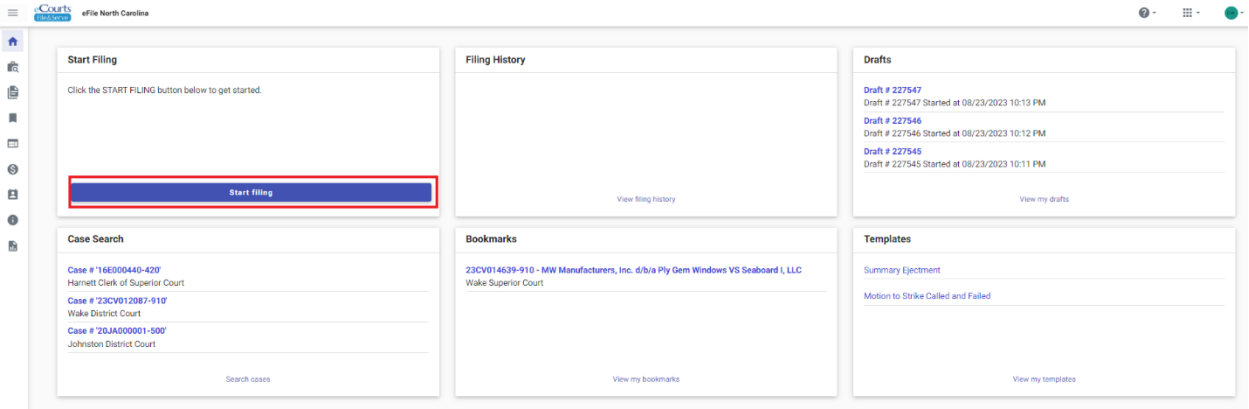

b. Users will always submit a **Subsequent Filing** - Click on **File into Existing Case**

**\*For Out-of-County filings that require a new case number, please reach out to your local clerk's office for guidance. \***

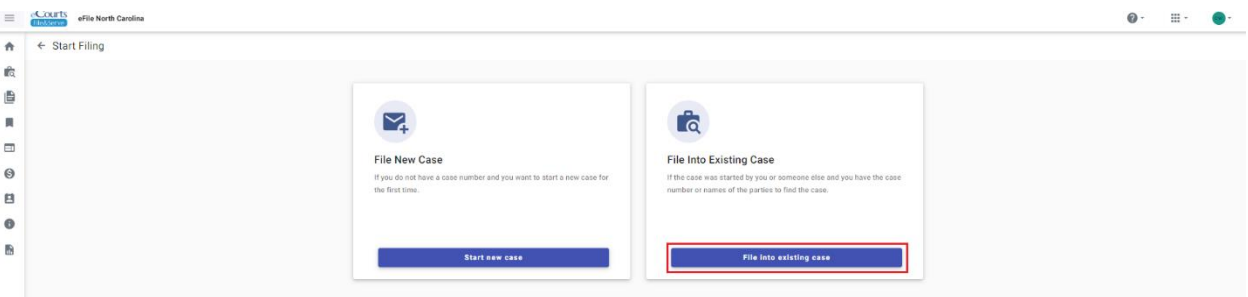

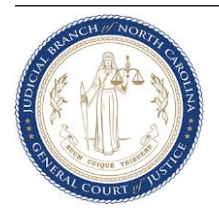

c. Select the **Court Location** from the drop-down, ex: Mecklenburg District or Mecklenburg Superior Court

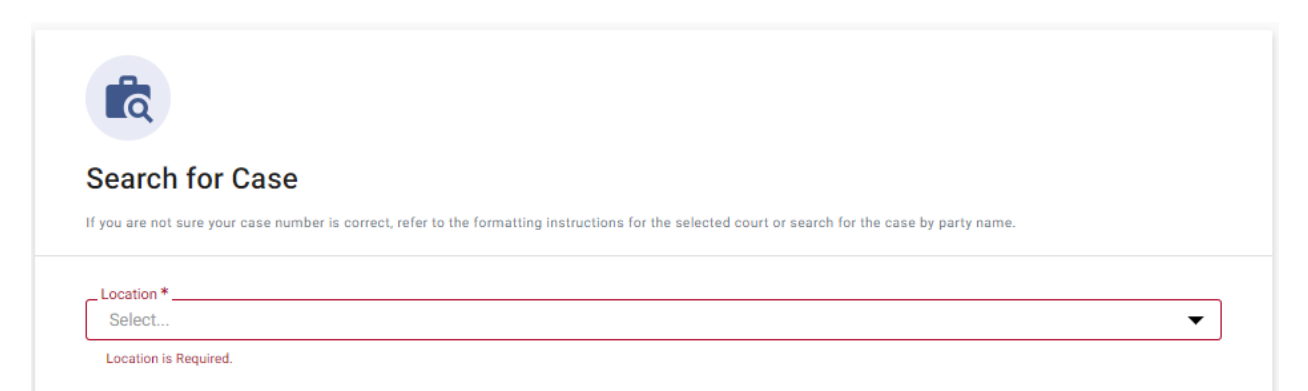

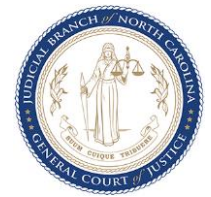

**d.** Search for the case by **Case Number** or **Party Name.** Be sure to enter the case number as directed.

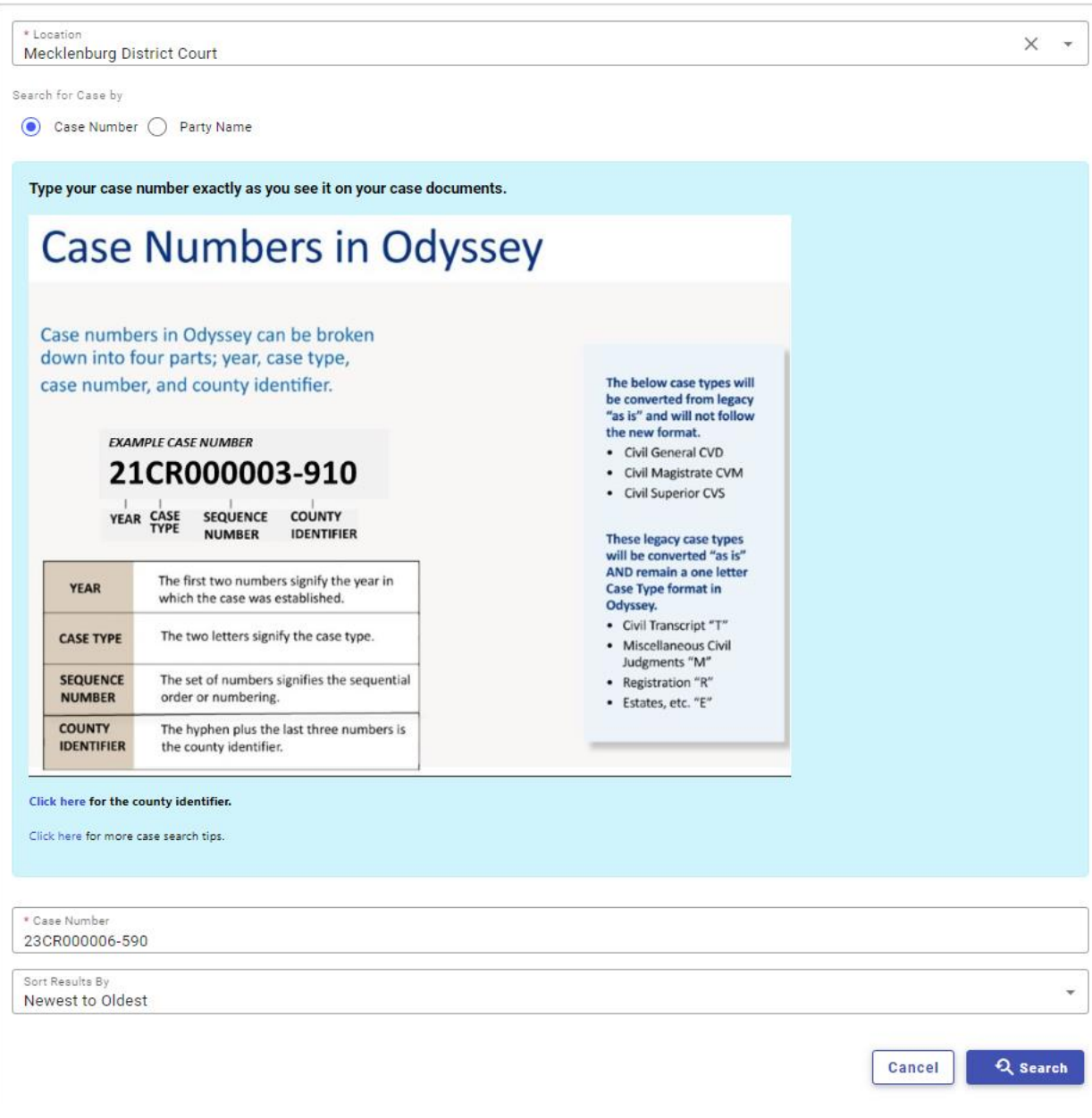

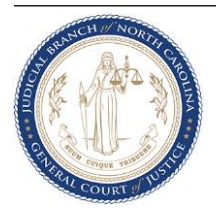

e. Verify the Case Number and Party information and select the case you want to file into by clicking on the **Actions** button and selecting **File into case**.

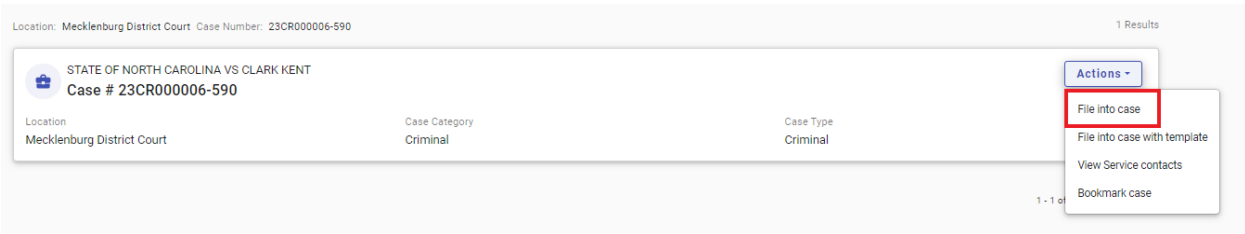

f. The **Case Information** will appear. Verify this information is correct and proceed to the **Parties** tab using the blue error on the bottom right.

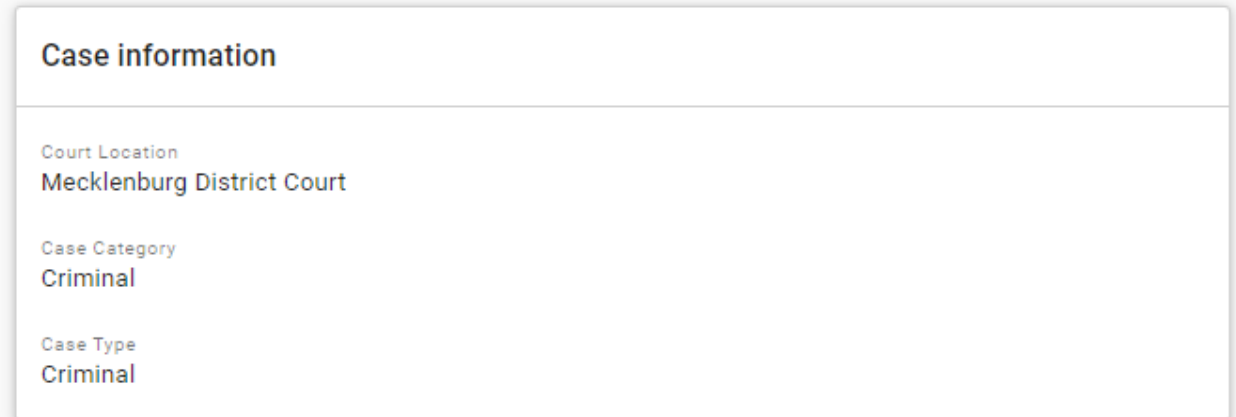

g. Review this information for accuracy and proceed to the **Filings** tab.

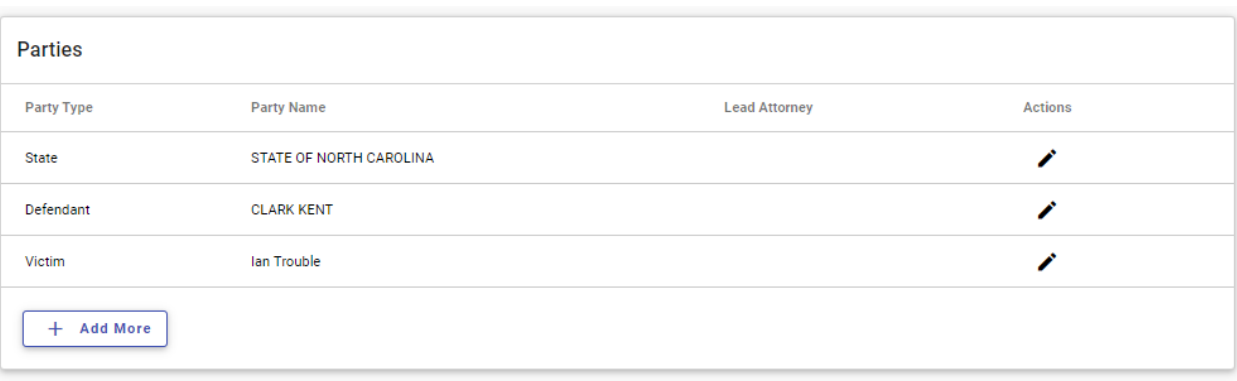

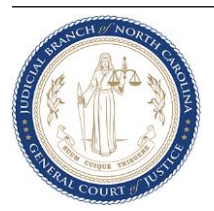

h. Add a filing by clicking on the **'+ Add Filing'** button.

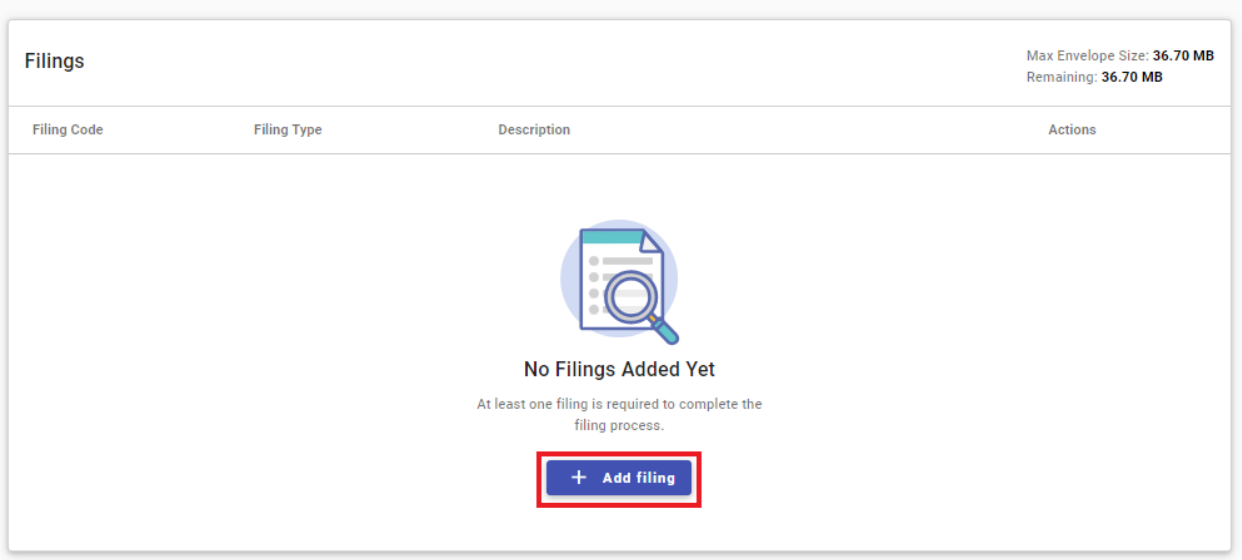

i. Choose whether the document should be "eFile Only, eFile and Serve, or Service Only". Select PROBATION as the filing code and enter a Filing Description, if applicable.

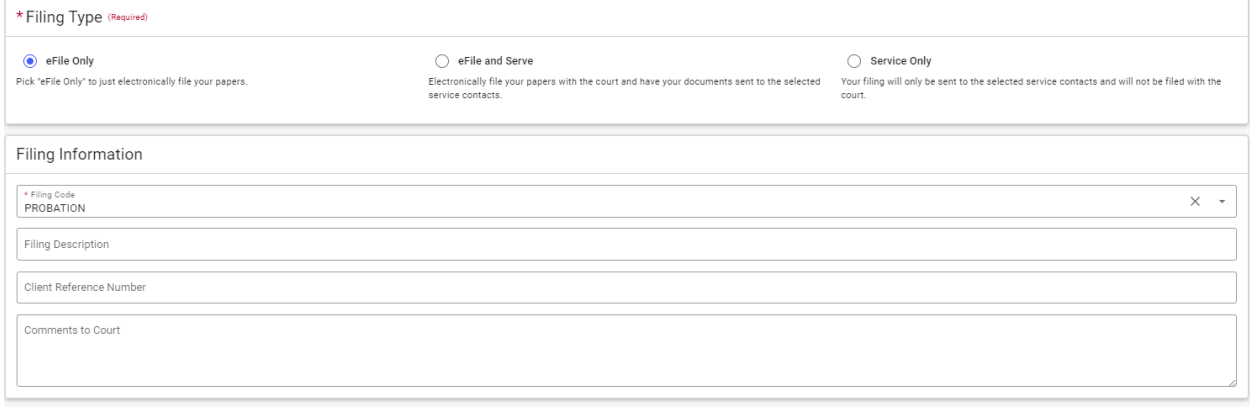

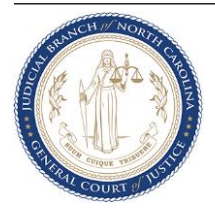

j. Upload the document to be e-filed by either dragging and dropping the file or clicking the Select File button. Select the PDF document from your local folder.

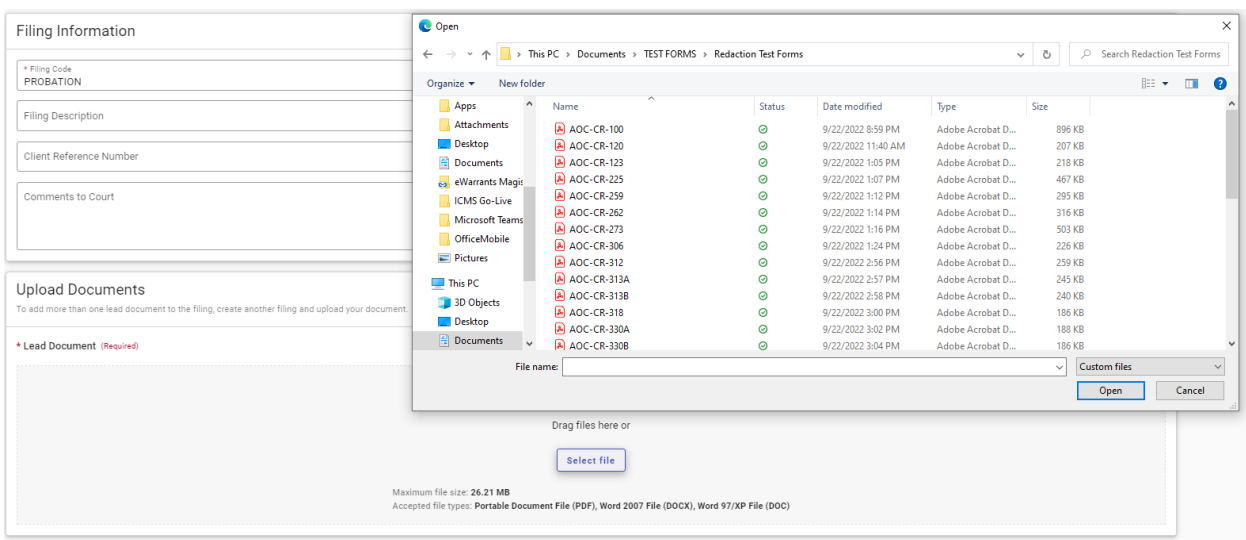

k. Select the applicable **Document Security** and click on **Auto-redact** to redact any Personal Identifying Information (PII). Click **Save**. Repeat this step to add additional filings and documents. **Note:** Only AOC forms with tokenized fields for auto-redaction will be redacted automatically. Review the redactions to ensure it was redacted properly and apply manual redaction if necessary.

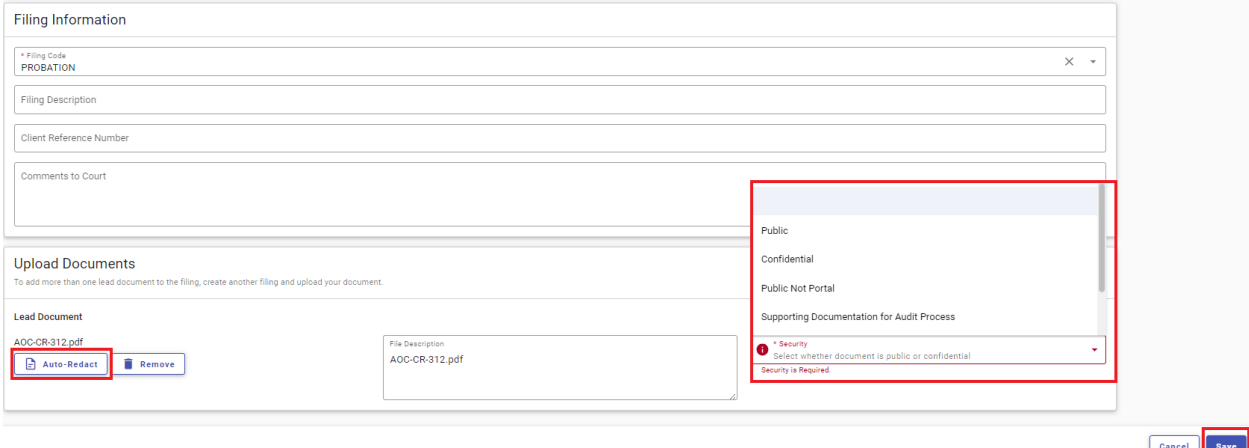

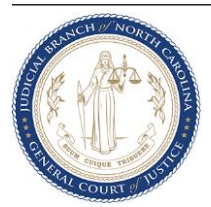

l. In the Service tab select a Service Contact from the Firm List and associate with the relevant party. You can also add a new Service contact if they are not already in the firm list. Click Save. **Note:** Service Contacts will not receive any filings if "eFile and Serve" or "Service Only" are not selected for each filing code. Click **Fees** to proceed.

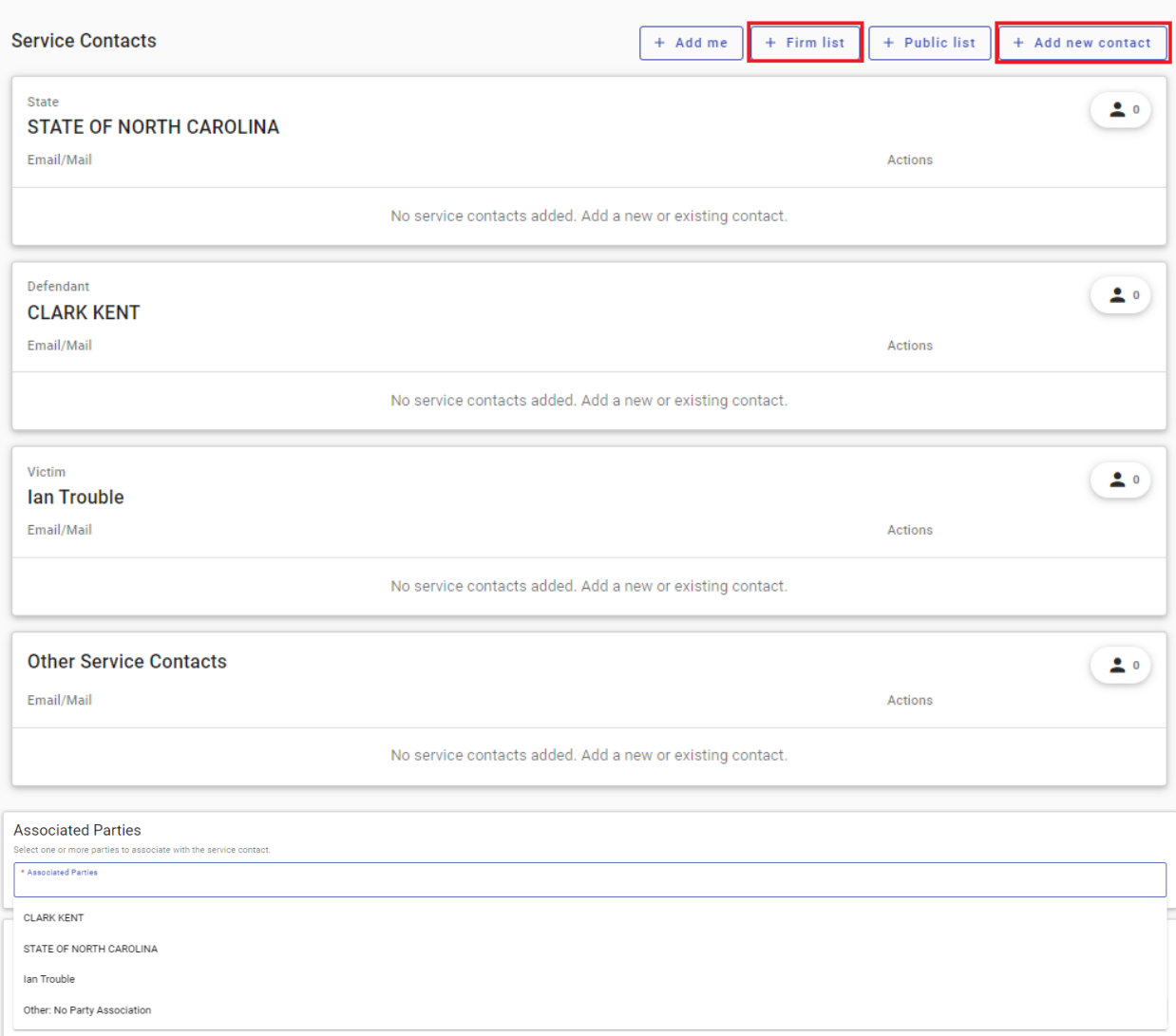

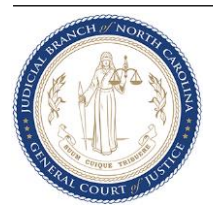

m. Select Payment Account (Waiver Account), Party Responsible for Fees (Defendant), and Filing Attorney (N/A – COURT PARTNER FILER), and click on Calculate Fees. Click **Summary** to proceed.

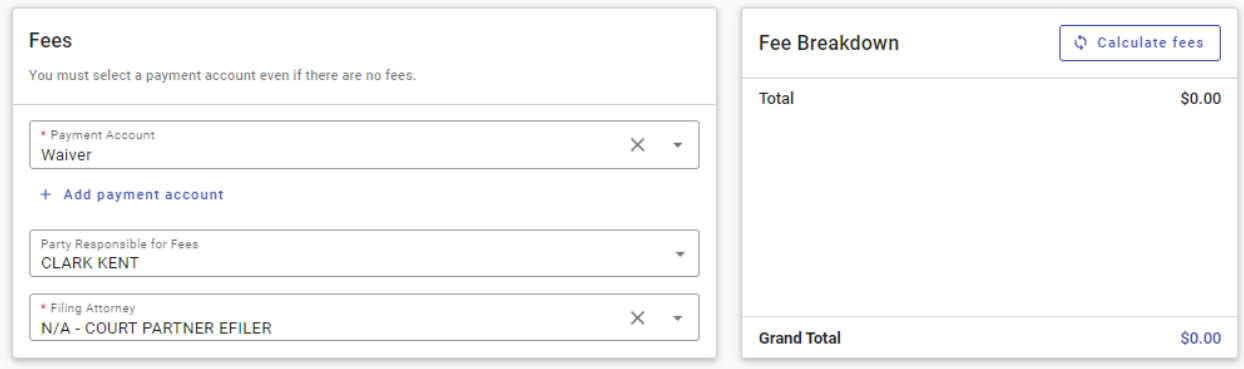

n. Review all the details entered so far and make corrections if needed. Check the boxes to agree to the terms and click **Submit** to e-file.

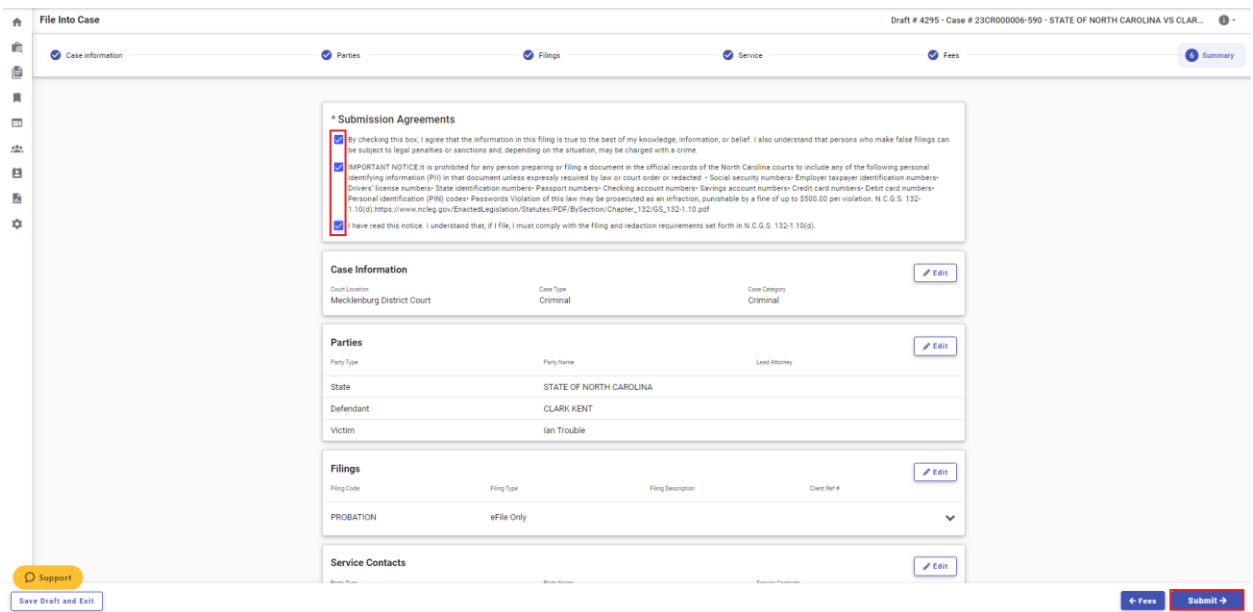

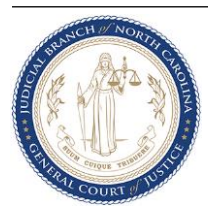

o. System displays an Envelope Number upon successful filing. The Envelope Number and filing details now appear in **Filing History**. The filing now appears in the OFS Reviewer site.

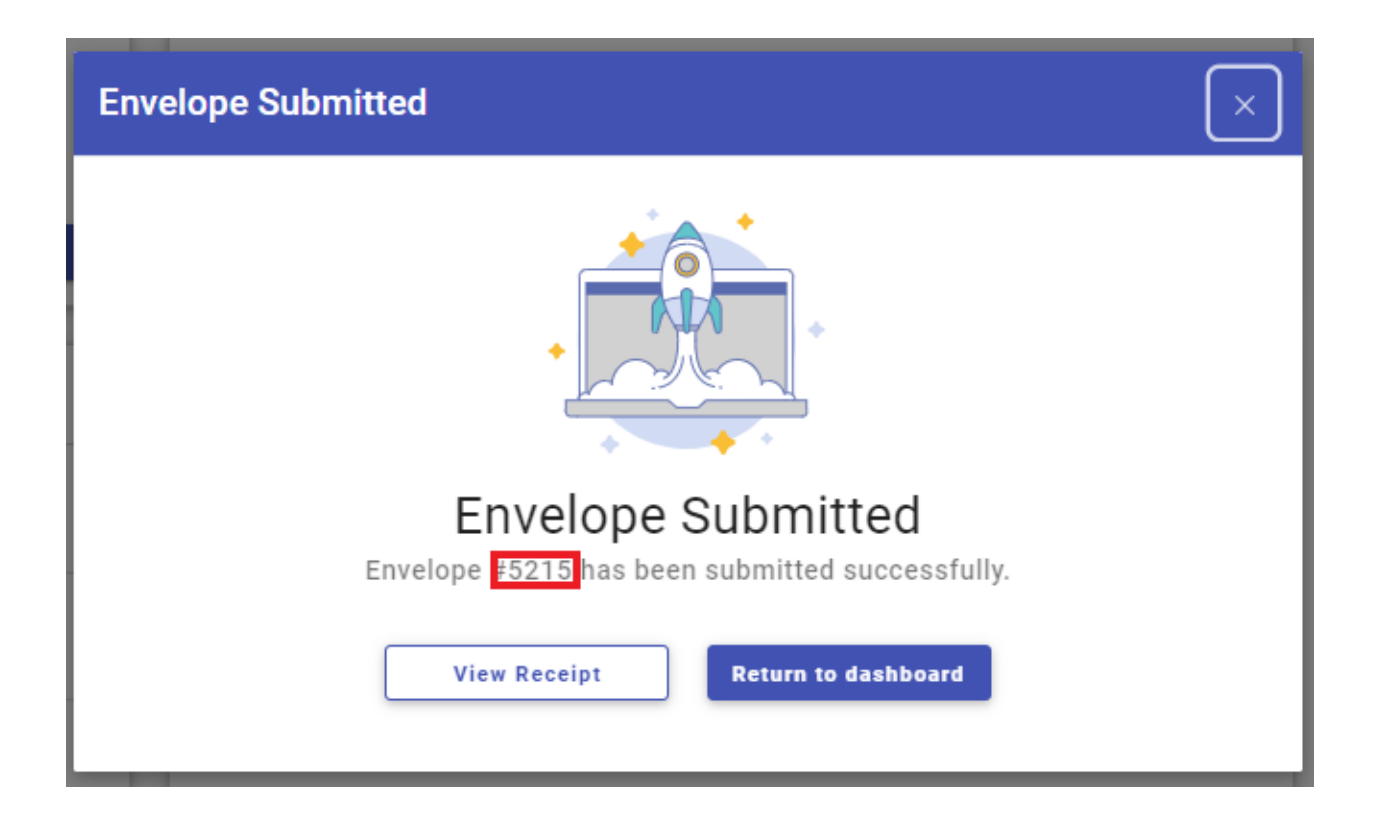

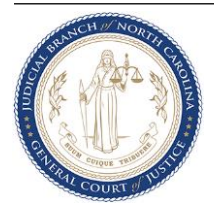

p. Filer also gets a Filing Submitted Notification email upon successful filing. The Envelope Number and filing details are also listed here.

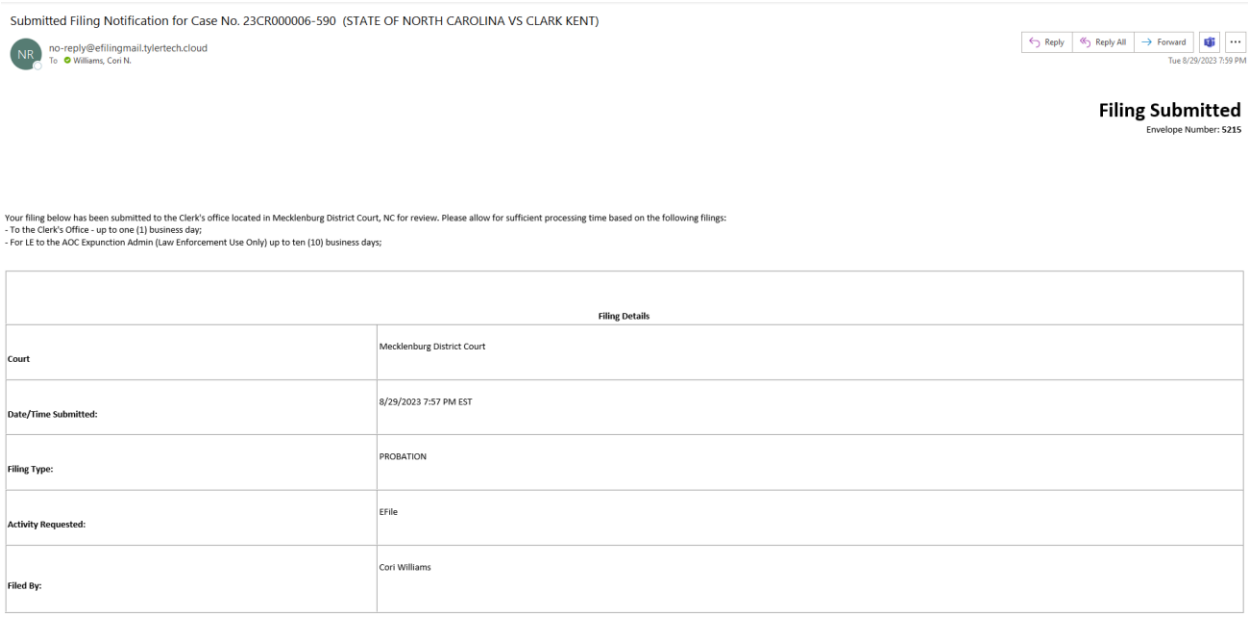

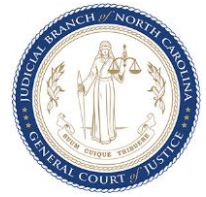

q. Filer gets a Filing Accepted Notification email with a stamped copy of the e-filed document. The Envelope Number, filing details and any comments are also listed here. **Note:** If a service contact was listed and "eFile and Serve" was chosen, the service contact will also receive an email upon acceptance by the court with the document attached.

Accepted Filing Notification for Case No. 23CR000006-590 (STATE OF NORTH CAROLINA VS CLARK KENT)

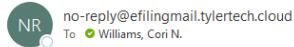

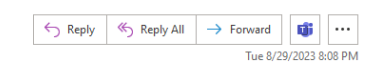

**Filing Accepted** Envelope Number: 5215

The filing below was reviewed and has been accepted by the Clerk's office located in Mecklenburg District Court, NC. Please click the link below to retrieve a filed-stamped copy of your eFiled document

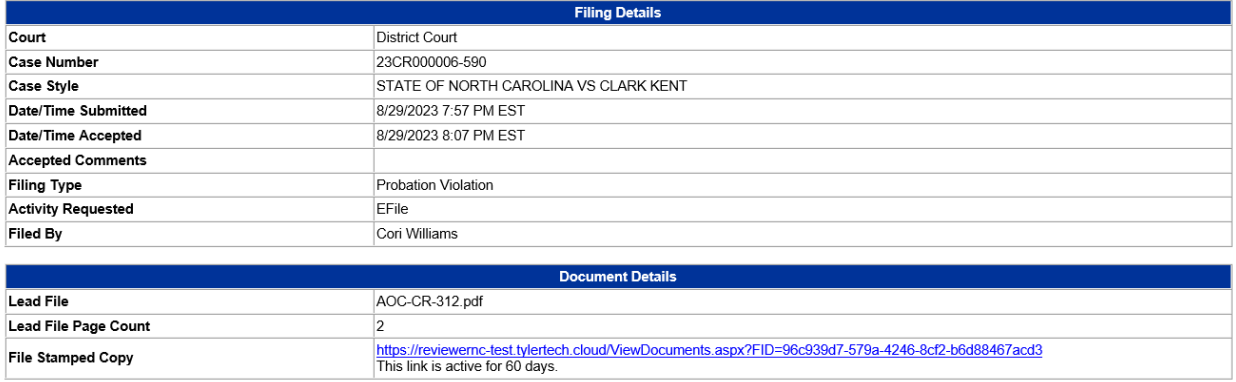

For Technical Assistance

ontact Tyler Technologies

Please do not reply to this email. It was generated automatically by no-reply@efilingmail.tylertech.cloud.

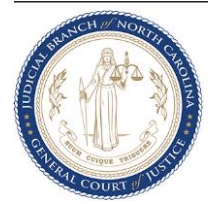